## **How to Process Your Renewal**

When renewing a previously Leased RLU, the following steps should be taken to complete the process:

1. Login to the website, arriving at the "My Account" page.

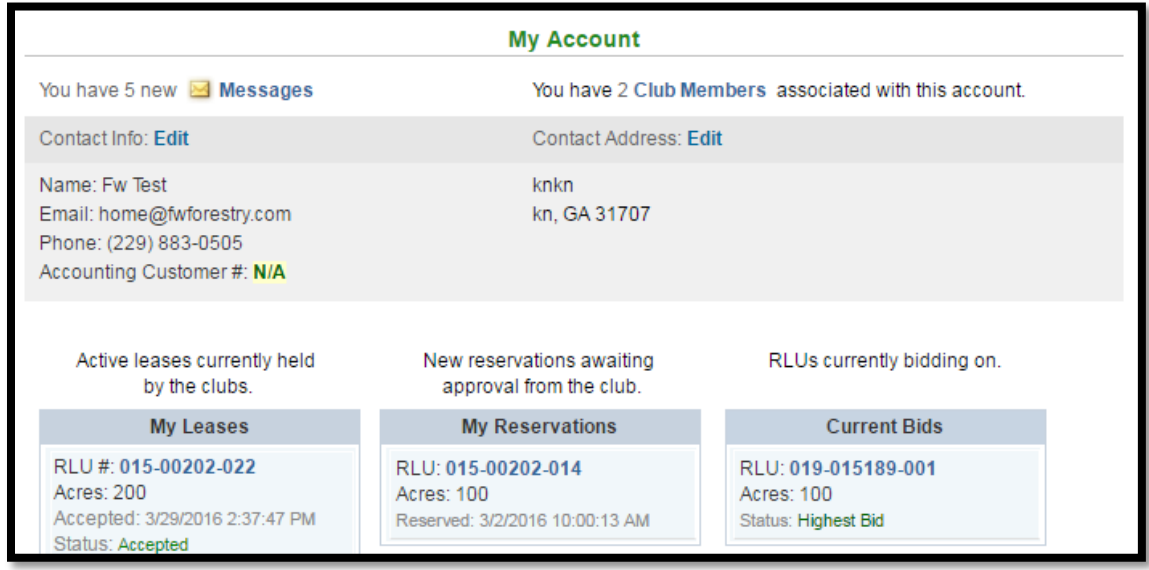

2. Click on the RLU number in the "My Reservations" column.

After clicking on "View Reservation Details", you are given the opportunity to **Accept** or **Decline** the RLU reservation made for your club. If you choose to **accept** the reservation, you will be directed to the **Reservation Wizard**. Alternatively, if you do not want to renew your Lease for the RLU, clicking **decline** effectively releases it out to open bid for all bidders.

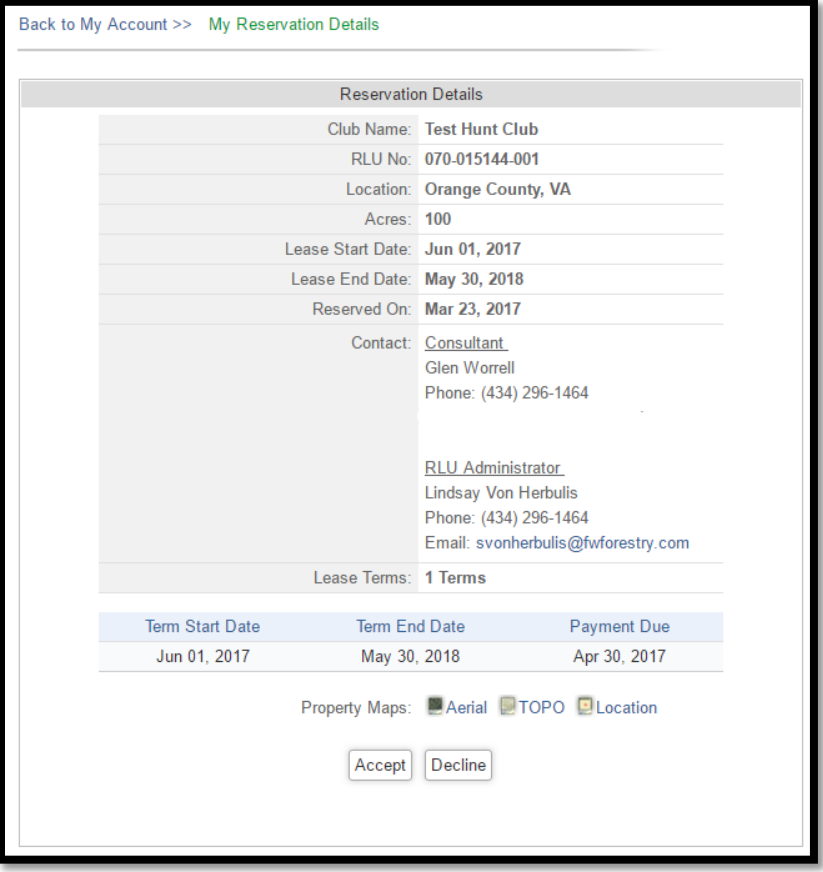

3. Next, create your Lease agreement using the "Reservation Wizard". Directions are provided below.

## **Reservation Wizard**

Be sure to carefully read the directions on each page to verify the information before creating the Lease Document. To proceed through the tabbed pages, click "Next" located at the bottom of the screen. You can select the "Exit" button located at the bottom right of the screen to exit the wizard at any time.

1. Verify Club Members: Displays your hunt club's information. It is very important that you make sure this page lists all of your club's members with their correct address, phone number, and email address. Make sure you update your member's hunting Lease number annually, and that you add any new members to this list. Once you've completed this step, click "Next" to proceed to the "Print Lease Agreement" tab.

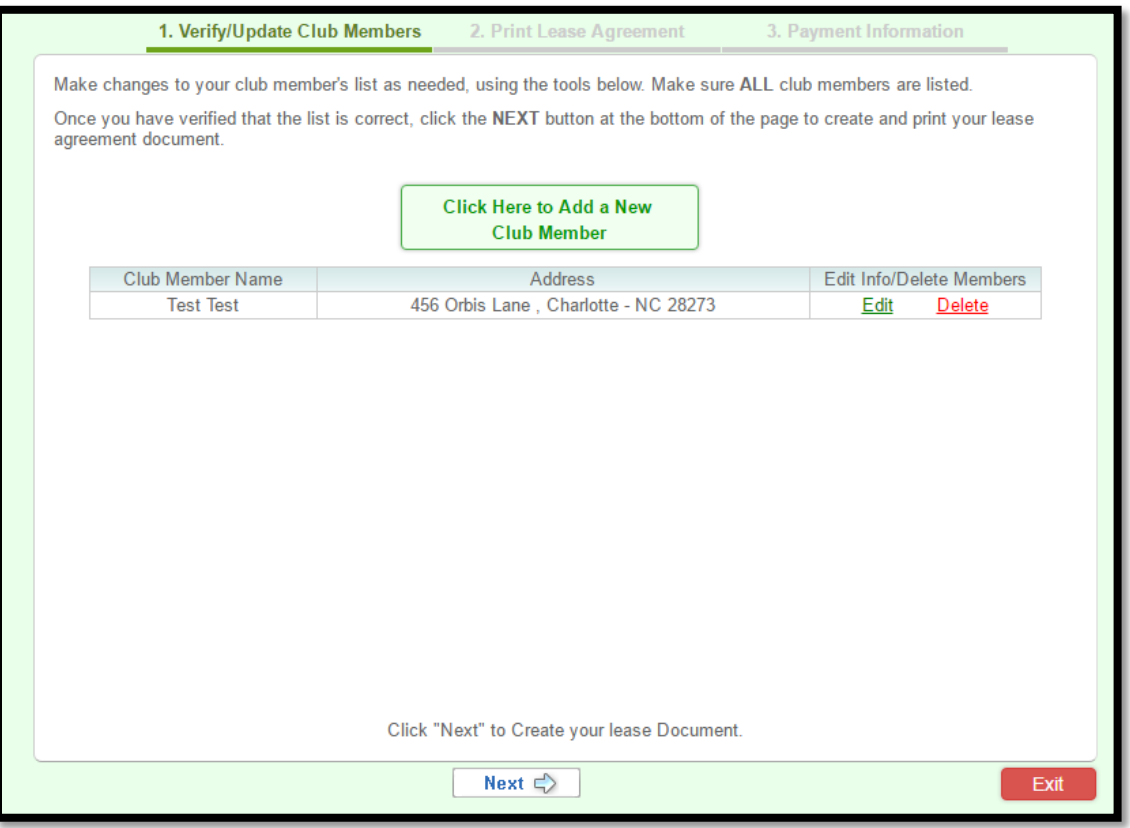

2. Create Lease: Allows you to create your Lease document. When you are sure that all of the reservation information is correct, click "Create Lease Document".

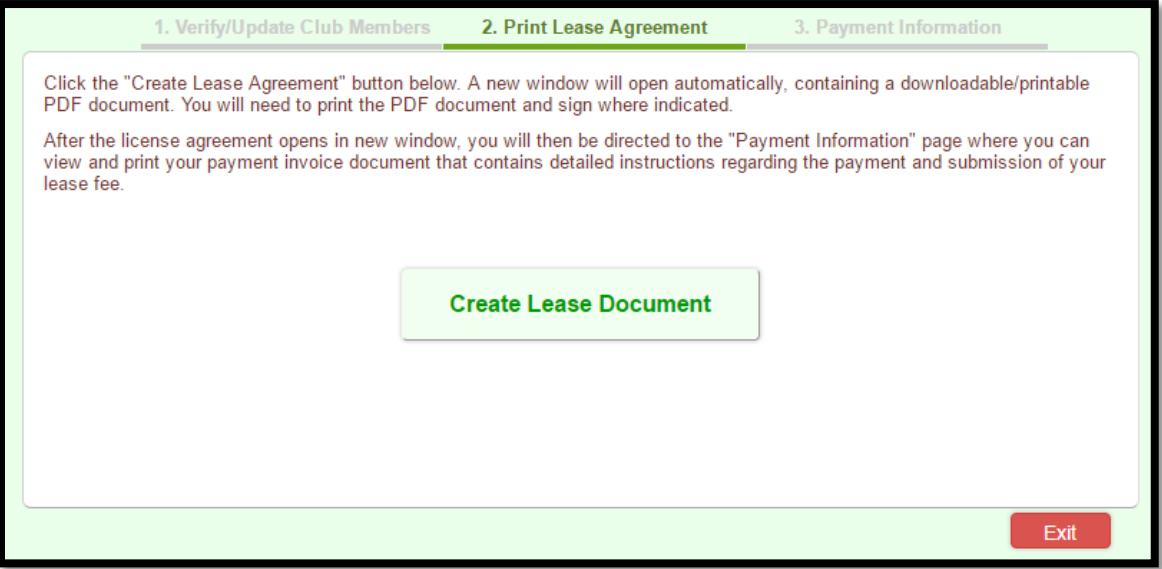

3. Payment Options: Please mail Check (Personal or Cerified) or Money Order to the address listed in the "Payment Invoice" PDF document.

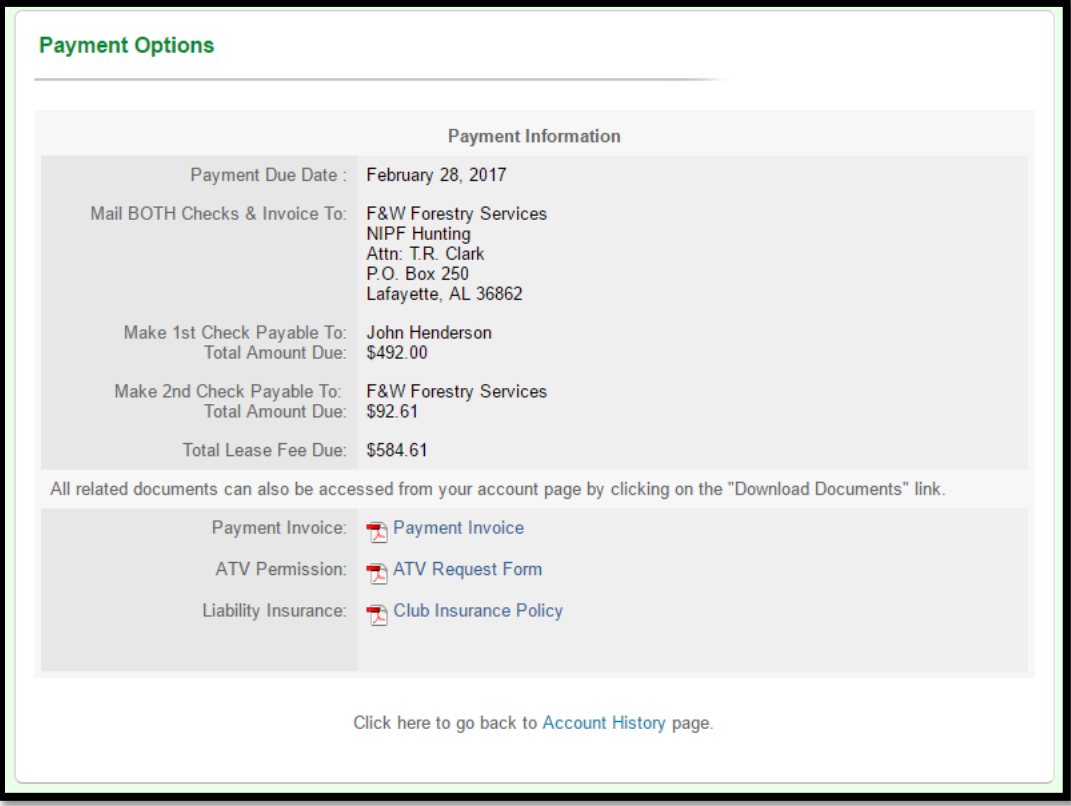

After the Lease document and payment you submit are received and approved, you will receive an email informing you that your Lease has been "**Executed**". Nothing will be mailed back to you, so please access your account for a copy of your Lease agreement.

## **Reservation Wizard – E-Lease**

Be sure to carefully read the directions on each page to verify the information before creating the Lease Document. To proceed through the tabbed pages, click "Next" located at the bottom of the screen. You can select the "Exit" button located at the bottom right of the screen to exit the wizard at any time.

1. Verify Club Members: Displays your hunt club's information. It is very important that you make sure this page lists all of your club's members with their correct address, phone number, and email address. Make sure you update your member's hunting Lease number annually, and that you add any new members to this list. Once you've completed this step, click "Next" to proceed to the "E-Sign Agreement" tab.

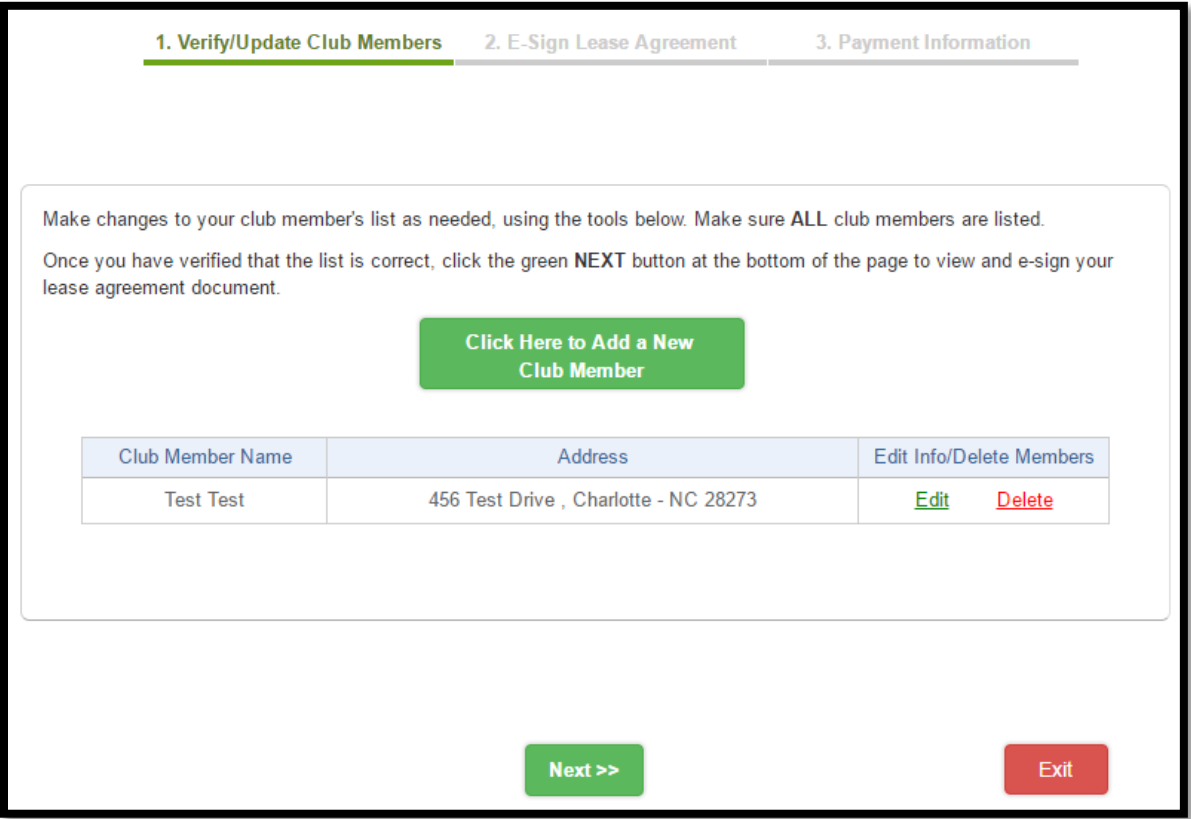

2. E-Sign Lease: Allows you to E-sign your Lease document. When you are sure that all of the reservation information is correct, click "E-Sign Lease Agreement".

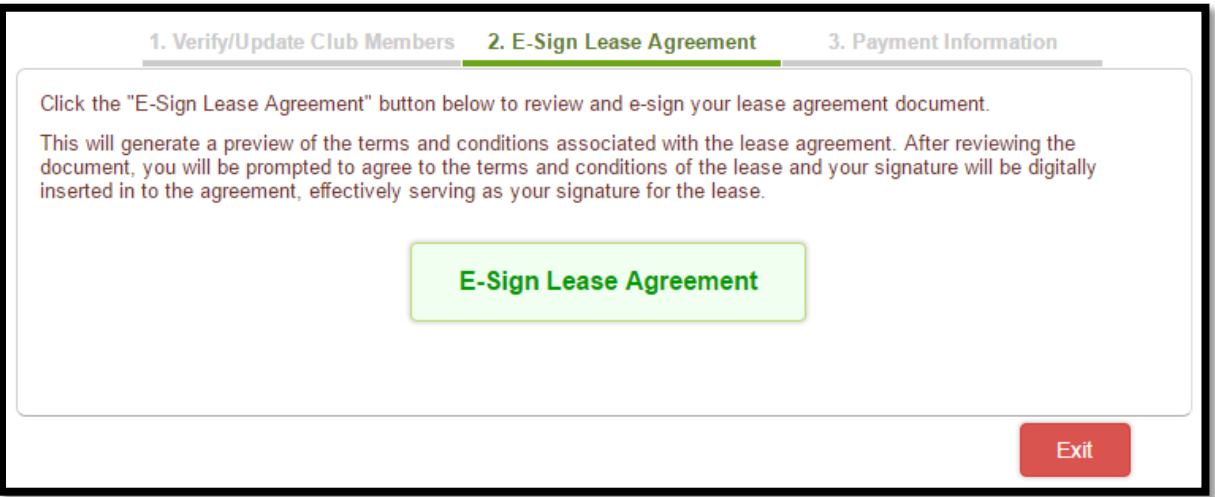

3. Click the" I Agree" button to accept the terms and conditions of the License agreement.

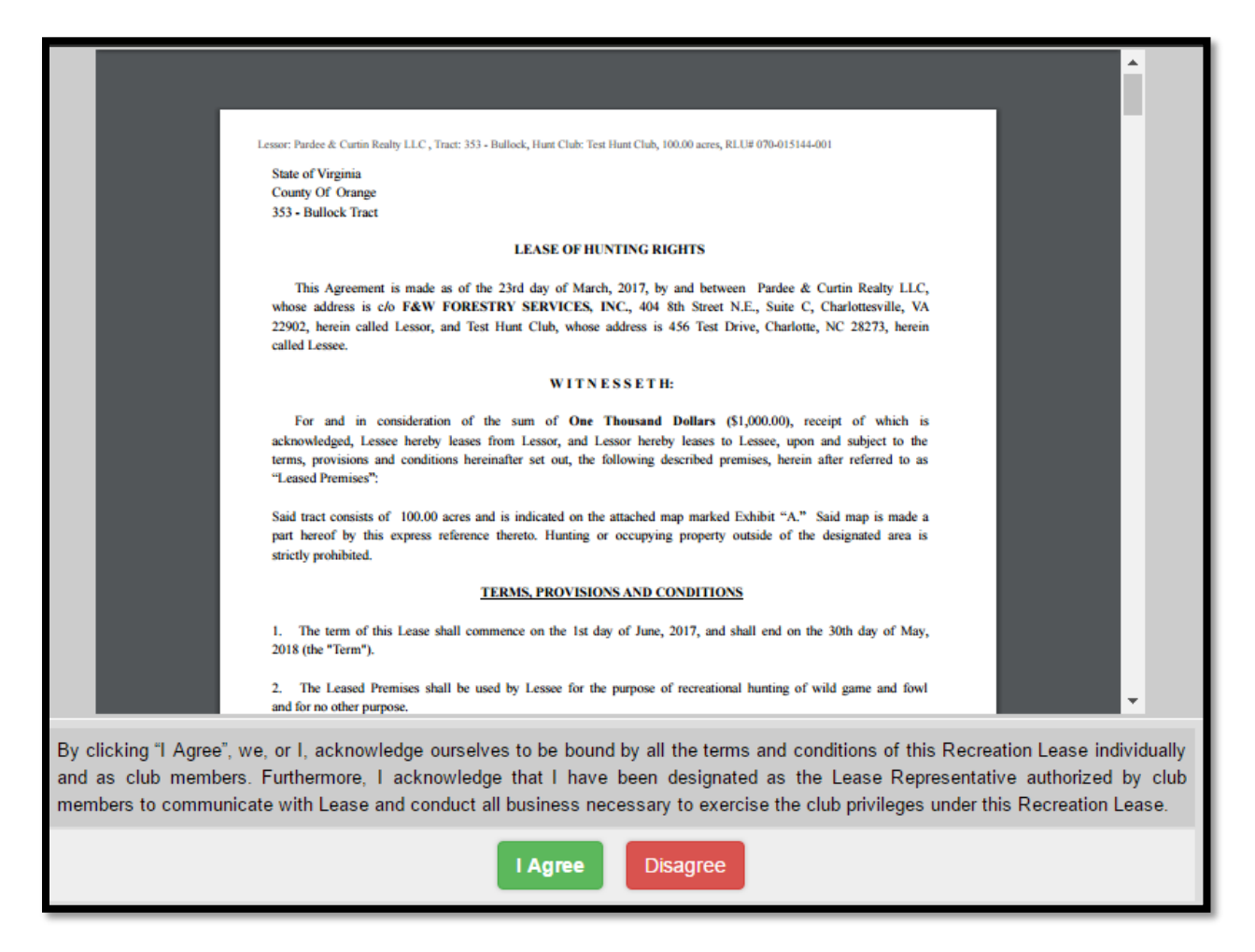

4. Click the" Ok" button to confirm accepting the terms and conditions of the License agreement.

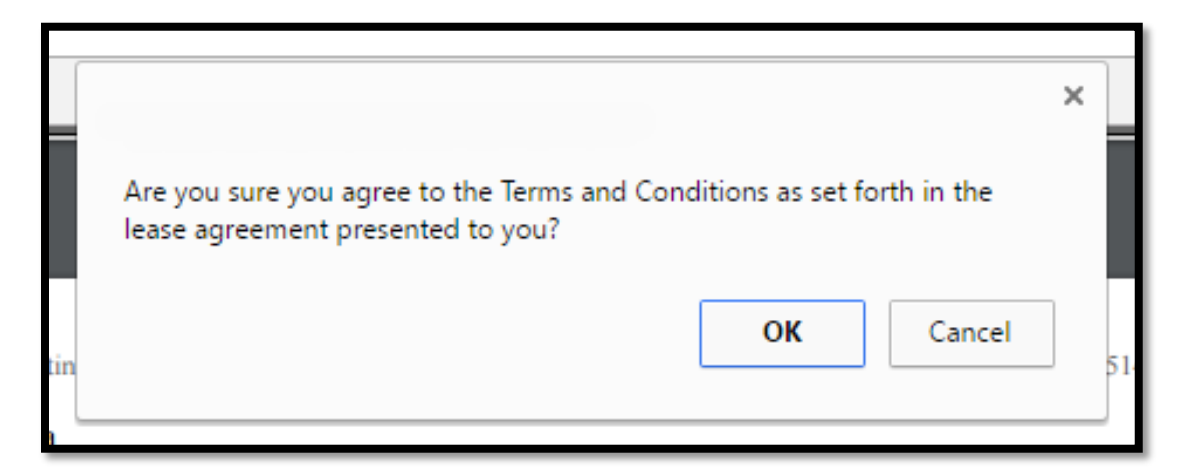

5. Payment Information: Please mail a Certified Check or Money Order to the address listed in the "Payment Invoice" PDF document.

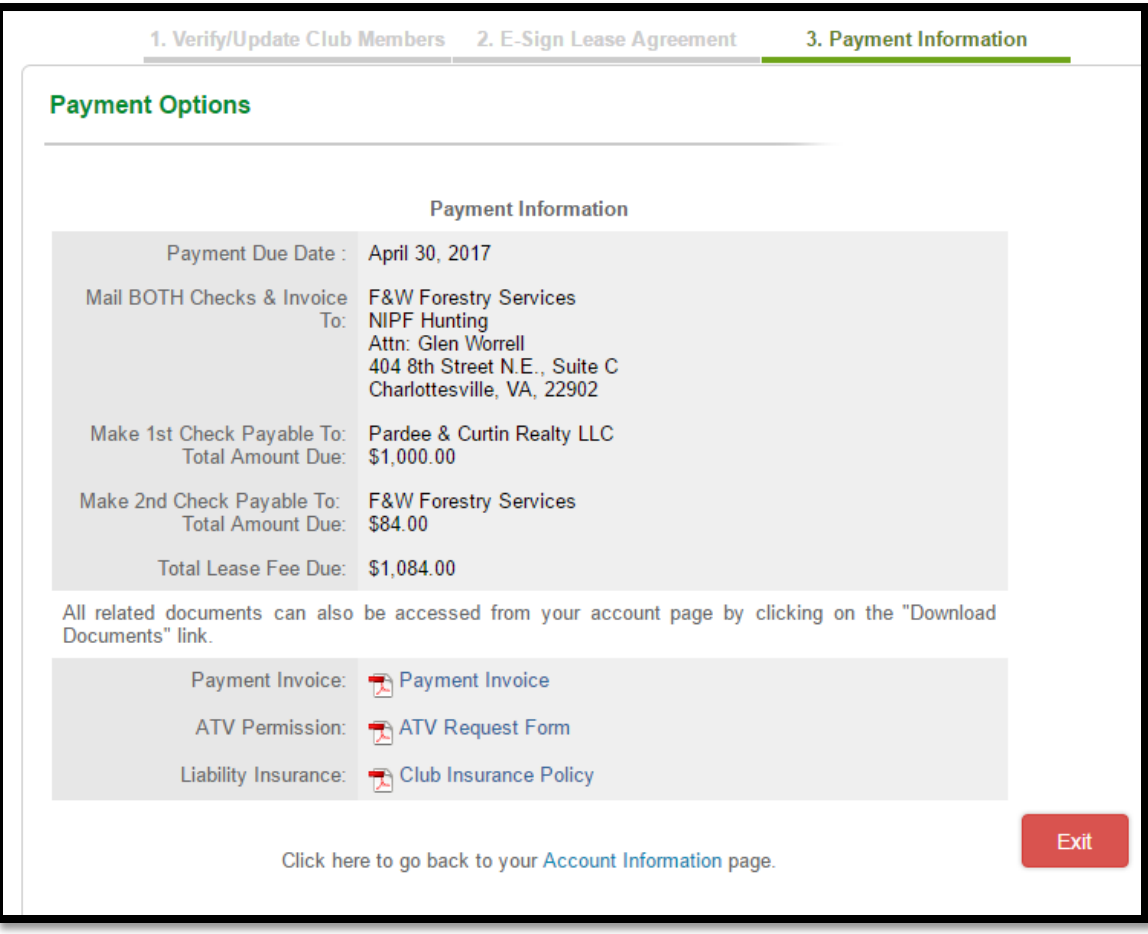

After the License document and payment you submit are received and approved, you will receive an email informing you that your License has been "Executed". Nothing will be mailed back to you, so please access your account for a copy of your License agreement.